Klicken Sie auf **Hilfe-Index**, um eine Liste aller Themen in der Hilfe anzuzeigen.

# **Arbeiten mit dem Assistenten für den Internetzugang**

Der Assistent für den Internetzugang hilft Ihnen, Ihren Computer für den Zugang zum Internet vorzubereiten. Klicken Sie hierauf   

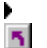

5, um den Assistenten für den Internetzugang zu starten.

# **Tipps**

- · Sie können den Assistenten für den Internetzugang jederzeit aus dem Menü **Start** starten.
- · Einen kurzen Überblick zum Assistenten für den Internetzugang erhalten Sie, wenn Sie weiter unten auf **Siehe auch** klicken.

{button ,AL("ICW\_OVERVIEW")} Siehe auch

## **Überblick zum Assistenten für den Internetzugang**

Der Assistent für den Internetzugang bietet eine einfache Möglichkeit, eine Verbindung zum Internet herzustellen. Unabhängig davon, ob Sie noch nie im Internet gearbeitet haben oder bereits ein erfahrener Online-Surfer sind und bereits viel Zeit im Internet verbracht haben, kann der Assistent für den Internetzugang bei der Herstellung einer Verbindung ins Internet sehr hilfreich sein.

Für neue Internetbenutzer richtet der Assistent für den Internetzugang eine Verbindung ins Internet ein und zeigt dann eine Liste der Internetdienstanbieter sowie Informationen zu deren Angeboten an. Wenn Sie sich für einen bestimmten Dienstanbieter entschieden haben, können Sie ein neues Benutzerkonto bei diesem Anbieter beantragen, indem Sie in der Liste auf den entsprechenden Eintrag klicken.

Wenn Sie bereits ein Konto bei einem Dienstanbieter haben, und eine Verbindung zu diesem Konto herstellen möchten, stellt der Assistent für den Internetzugang alle benötigten Informationen zusammen und baut dann eine Verbindung direkt zu Ihrem Konto auf.

Weitere Informationen erhalten Sie, wenn Sie auf **Siehe auch** klicken und dann ein Thema wählen. Hilfe zu bestimmten Bildschirmen im Assistenten erhalten Sie, wenn Sie auf die Schaltfläche **Hilfe** klicken, während der entsprechende Bildschirm angezeigt wird.

{button ,AL("ICW\_TRB;ICW\_SETUP\_OPTIONS;ICW\_SETUP\_MAIL;ICW\_SETUP\_NEWS")} Siehe auch

#### **Wählen einer Einrichtungsoption**

Der Assistent für den Internetzugang bietet drei unterschiedliche Einrichtungsoptionen zur Auswahl, je nachdem, welche Aufgabe der Assistent ausführen soll. Weitere Informationen zu einer Option erhalten Sie, wenn Sie darauf klicken.

# {button ,JI(`>proc4',`ICW\_SETUP\_AUTOMATIC')} **Internetdienstanbieter auswählen und neues Internetkonto erstellen.**

Klicken Sie auf diese Option, wenn Sie ein Modem besitzen und einen Zugang zum Internet einrichten möchten, aber noch kein Konto bei einem Internetdienstanbieter haben.

# {button ,JI(`>proc4',`ICW\_SETUP\_MANUAL')} **Neue Verbindung auf diesem Computer zu bestehendem Internetkonto mit DFÜ-Netzwerk oder lokalem Netzwerk (LAN) herstellen.**

Klicken Sie auf diese Option, wenn Sie bereits ein Konto bei einem Internetdienstanbieter haben und eine neue Verbindung konfigurieren möchten, oder wenn Sie eine Verbindung über ein lokales Netzwerk (LAN) herstellen möchten.

# {button ,JI(`>proc4',`ICW\_USE\_EXISTING')}**Aktuelle Verbindung auf diesem Computer beibehalten und keine Änderungen an den Einstellungen vornehmen.**

Klicken Sie auf diese Option, wenn Sie bereits ein Konto bei einem Dienstanbieter besitzen und der Computer bereits für eine Verbindung ins Internet und zu Ihrem Konto konfiguriert ist.

{button ,AL("ICW\_TRB;ICW\_USE\_EXISTING;ICW\_SETUP\_AUTOMATIC;ICW\_SETUP\_MANUAL;ICW\_SETUP\_MAIL;ICW\_S ETUP\_NEWS")} Siehe auch

## **Arbeiten mit einer bereits bestehenden Internetverbindung**

Wählen Sie diese Option, wenn:

- · Ihr Computer bereits für eine Verbindung ins Internet eingerichtet ist.
- · Sie bereits ein Konto bei Internetdienstanbieter besitzen.
- · die Internetsoftware, die für Ihren Dienstanbieter benötigt wird, bereits auf dem Computer installiert ist.
- · Sie keine Änderungen an den Interneteinstellungen vornehmen möchten.

Wenn Sie diese Option wählen, wird der Assistent für den Internetzugang übersprungen und sofort Microsoft Internet Explorer gestartet, wenn Sie das nächste Mal auf das Symbol **Internet** auf dem Desktop klicken. Klicken Sie im Bildschirm **Bestehende Internet-Verbindung verwenden** auf **Beenden**, um den Assistenten zu beenden und diese Aufgabe abzuschließen. Wenn Sie eine andere Option wählen möchten, klicken Sie auf **Zurück**.

Sie können den Assistenten für den Internetzugang jederzeit aus dem Menü **Start** starten.

{button ,AL("ICW\_TRB")} Siehe auch

## **Einrichten eines neuen Internetkontos**

Erstellen Sie eine Verbindung in das Internet, und wählen Sie einen Internetdienstanbieter aus, bei dem Sie sich anmelden. Lesen Sie die Informationen im Bildschirm **Internetverbindung einrichten**, die eine Beschreibung des Einrichtungsvorganges enthalten. Der Assistent für den Internetzugang führt folgende Schritte aus, um die Benutzung des Internets vorzubereiten. Wenn Sie weitere Informationen zu einem bestimmten Schritt benötigen, klicken Sie darauf:

{button ,JI(`>proc4',`ICW\_SETUP\_COMPUTER')} Der Computer wird für den Internetzugang vorbereitet.

{button ,JI(`>proc4',`ICW\_ACCOUNT')} Das Programm zum Einrichten Ihres Internetkontos wird ausgeführt.

{button ,JI(`>proc4',`ICW\_SETUP\_SOFTWARE')} \_\_\_\_ Die Software zum Zugriff auf Ihr Internetkonto wird installiert.

# **Anmerkung**

· Halten Sie die CD oder die Installationsdisketten von Windows bereit. Es ist möglich, dass der Assistent einige Dateien von Windows installieren muss, um den Internetzugang zu konfigurieren.

{button ,AL("ICW\_TRB;ICW\_SETUP\_COMPUTER;ICW\_ACCOUNT;ICW\_SETUP\_SOFTWARE;ICW\_LOCATION\_INFO;ICW\_ CONNECTING")} Siehe auch

## **Einrichten des Computers**

Um einen Zugang zum Internet auf einem Computer einzurichten, führt der Assistent für den Internetzugang folgende Schritte aus:

- · Überprüfung, ob das Modem fehlerfrei eingerichtet und konfiguriert ist. Ist dies nicht der Fall, führt der Assistent für den Internetzugang den Modem-Assistenten aus, so dass Sie die Konfiguration des Modems durchführen können. Befolgen Sie hierzu einfach die Anweisungen auf dem Bildschirm.
- · Überprüfung, ob die Wähleinstellungen für das Modem richtig sind. Falls diese Einstellungen fehlerhaft sind, zeigt der Assistent das Dialogfeld **Wahlparameter** an.
- · Einrichtung des TCP/IP-Protokolls. Dies ist das Protokoll, das für die Kommunikation zwischen Computern im Internet eingesetzt wird.
- · Einrichtung des DFÜ-Netzwerks und einer entsprechenden Netzwerkverbindung, so dass Sie ein Internetkonto anlegen können.

## **Anmerkung**

· Wenn Sie eine Telefonanlage in einem Unternehmen nutzen, müssen Sie darauf achten, auch die Ziffer einzugeben, die für den Zugriff auf eine Amtsleitung erforderlich ist. So ist es beispielsweise häufig erforderlich, zunächst eine 0 (oder eine andere Ziffer) zu wählen, um eine Amtsleitung zu erhalten und ein Externgespräch führen zu können.

{button ,AL("ICW\_TRB;ICW\_SETUP\_AUTOMATIC;ICW\_ACCOUNT;ICW\_SETUP\_SOFTWARE")} Siehe auch

### **Anmelden für ein Internetkonto**

Wenn Sie den Assistenten für den Internetzugang gestartet haben, indem Sie auf das Symbol eines Internetdienstanbieters auf dem Desktop geklickt haben, wird nach der Einrichtung des Computers für den Zugang zum Internet Microsoft Internet Explorer ausgeführt und die Anmeldeseite des gewählten Dienstanbieters angezeigt.

Wenn Sie den Assistenten gestartet haben, indem Sie auf das Symbol **Internet** auf dem Desktop geklickt haben, oder indem Sie im Menü **Start** auf **Internet Explorer** und dann auf **Verbindung mit dem Internet** geklickt haben, führt der Assistent den Internet Explorer aus und verbindet Sie automatisch mit dem Internetreferenzserver, so dass Sie einen Dienstanbieter wählen können.

# **So legen Sie ein Internetkonto an**

- 1 Wählen Sie aus der angezeigten Liste der Internetdienstanbieter den Anbieter, bei dem Sie ein Konto einrichten möchten.
- 2 Schließen Sie den Anmeldevorgang bei dem gewählten Anbieter ab.

## **Anmerkungen**

- · Der Anmeldevorgang ist von Anbieter zu Anbieter unterschiedlich. Die Anmeldeseiten des Anbieters enthalten Anweisungen, die Sie durch den jeweiligen Anmeldevorgang führen. Befolgen Sie diese Anweisungen sorgfältig.
- · Falls während des Anmeldevorgangs Probleme auftreten, wenden Sie sich direkt an den Internetdienstanbieter.

{button ,AL("ICW\_TRB;ICW\_SETUP\_AUTOMATIC;ICW\_SETUP\_COMPUTER;ICW\_SETUP\_SOFTWARE")} Siehe auch

### **Einrichten der Internetsoftware**

Falls Ihr Dienstanbieter mit einer anderen Internetsoftware arbeitet, als Microsoft Internet Explorer oder Outlook Express, startet der Assistent für den Internetzugang unter Umständen ein Setup-Programm, um die benötigte Software zu installieren und zu konfigurieren, nachdem Sie sich für ein Internetkonto angemeldet haben.

Befolgen Sie die Anweisungen auf dem Bildschirm, um die benötigte Internetsoftware fehlerfrei zu installieren. Nachdem die Installation der Software abgeschlossen ist, können Sie mit der Arbeit im Internet beginnen.

## **Anmerkung**

· Falls während der Installation der Internetsoftware Probleme auftreten, sollten Sie sich direkt an den Internetdienstanbieter wenden.

{button ,AL("ICW\_TRB;ICW\_SETUP\_AUTOMATIC;ICW\_SETUP\_COMPUTER;ICW\_ACCOUNT")} Siehe auch

## **Angeben Ihres Standortes**

Im Bildschirm **Standortinformationen** können Sie angeben, von wo aus Sie sich in das Internet einwählen. Der Assistent benötigt diese Angaben, um die Liste der Internetdienstanbieter zusammenzustellen, die in diesem Gebiet erreichbar sind. Gehen Sie wie folgt vor:

- · Geben Sie die Vorwahl des Ortes ein, von dem aus Sie sich einwählen.
- · Geben Sie die ersten drei Stellen der Rufnummer ein, von der aus Sie sich einwählen.
- · Überprüfen Sie die Angabe des Landes, von dem aus Sie sich einwählen. Gehen Sie wie folgt vor, um das Land zu ändern:
- 1 Klicken Sie hierauf  $\blacksquare$ , um die Modemeigenschaften anzuzeigen.
- 2 Klicken Sie auf **Wahlparameter**.
- 3 Wählen Sie im Feld **Land** Ihr Land aus der Liste.
- 4 Klicken Sie auf **OK** und dann auf **Schließen**.
- 5 Klicken Sie im Assistenten für den Internetzugang auf **Abbrechen**, um den Assistenten zu beenden.
- Führen Sie den Assistenten für den Internetzugang erneut aus.

{button ,AL("ICW\_TRB;ICW\_SETUP\_AUTOMATIC;ICW\_CONNECTING")} Siehe auch

### **Auswählen einer Rufnummer**

Im Bildschirm **Rufnummern für die Internet-Anmeldung** können Sie eine Nummer auswählen, die der Assistent für den Internetzugang wählen kann, um eine Verbindung zum Internetreferenzserver herzustellen. Alle angegebenen Nummern stellen die Verbindung zu dem gleichen Server her. Falls bei einer Nummer ständig Probleme auftreten, sollten Sie eine andere Nummer aus der Liste wählen.

{button ,AL("ICW\_TRB;ICW\_SETUP\_AUTOMATIC;ICW\_LOCATION\_INFO;ICW\_CONNECTING")} Siehe auch

## **Verbinden mit dem Internetreferenzserver**

Der Bildschirm **Verbindungsaufbau** weist darauf hin, dass der Assistent eine Verbindung zum Internetreferenzserver herstellt. Wenn dabei Probleme auftreten, klicken Sie auf **Siehe auch** und dann auf **Ratgeber**.

Der Internetreferenzserver stellt eine Liste von Internetdienstanbietern zusammen. Diese Liste enthält nur solche Dienstanbieter, die einen Zugang zum Internet in Ihrer Umgebung, in Ihrer Sprache und für das von Ihnen verwendete Betriebssystem bereitstellen. Die Liste enthält daneben noch weitere Informationen zu den einzelnen Dienstanbietern. Nachdem Sie sich für einen Dienstanbieter entschieden haben, können Sie sofort ein Konto bei diesem Anbieter einrichten.

{button ,AL("ICW\_TRB;ICW\_SETUP\_AUTOMATIC;ICW\_LOCATION\_INFO")} Siehe auch

#### **Einrichten eines neuen Internetzugangs**

Wählen Sie diese Option, um einen neuen Zugang zum Internet über Ihre Telefonleitung oder Ihr LAN einzurichten. Die Informationen, die Sie im Assistenten für den Internetzugang angeben müssen, sind von der Art des einzurichtenden Zugangs abhängig. Im Bildschirm **Internetverbindung einrichten** können Sie die Art des einzurichtenden Zugangs festlegen. Weitere Informationen zu einer Zugangsart erhalten Sie, wenn Sie darauf klicken:

{button ,JI(`>proc4',`ICW\_SETUP\_PHONE')} **Über Modem verbinden**

Klicken Sie auf diese Option, wenn Sie bereits ein Konto bei einem Internetdienstanbieter haben, und nun über das Modem und eine Telefonleitung eine Verbindung zu diesem Konto herstellen möchten.

{button ,JI(`>proc4',`ICW\_SETUP\_LAN')} **Über das lokale Netzwerk verbinden**

Klicken Sie auf diese Option, wenn Sie eine Verbindung zum Internet über einen Proxyserver im LAN herstellen möchten oder wenn das LAN direkt an das Internet angebunden ist.

{button ,AL("ICW\_SETUP\_PHONE;ICW\_SETUP\_LAN;ICW\_SETUP\_MAIL;ICW\_SETUP\_NEWS")} Siehe auch

## **Verbinden über das Modem**

Sie können eine Verbindung über ein Modem und eine Telefonleitung zu einem Internetdienstanbieter herstellen, bei dem Sie bereits über ein Konto verfügen. Der Assistent fragt folgende Informationen ab, die Sie von Ihrem Dienstanbieter erfragen müssen, bevor Sie den Assistenten beenden können. Weitere Informationen zu einem Element erhalten Sie, wenn Sie darauf klicken:

{button ,JI(`>proc4',`ICW\_DIALUP\_CONNECTION')} Zu verwendende DFÜ-Verbindung

{button ,JI(`>proc4',`ICW\_DIALUP\_NAME')} Name für die DFÜ-Verbindung

{button ,JI(`>proc4',`ICW\_PHONE\_NUMBER')} Rufnummer für den Zugang zum Internet

{button ,JI(`>proc4',`ICW\_NAME\_PASSWORD')} Benutzername oder Kontenname und das zu verwendende Kennwort für die Anmeldung bei Ihrem Dienstanbieter

{button ,JI(`>proc4',`ICW\_ADVANCED')} Weitere Einstellungen, falls erforderlich

Zu den weiteren Einstellungen gehören Verbindungstyp, Anmeldevorgang, IP-Adresse (Internet Protocol), DNS-Serveradresse (Domain Name System) und beim Betriebssystem Windows NT auch LCP-Erweiterungen.

{button ,AL("ICW\_TRB;ICW\_SETUP\_MANUAL;ICW\_DIALUP\_CONNECTION;ICW\_DIALUP\_NAME;ICW\_PHONE\_NUMBER; ICW\_NAME\_PASSWORD;ICW\_DIALUP\_SETTINGS;ICW\_ADVANCED")} Siehe auch

## **Verwenden des lokalen Netzwerks (LAN) für die Verbindung**

Falls Ihr LAN direkt an das Internet angebunden ist, können Sie eine Verbindung über das LAN herstellen. Der Assistent fragt dann ab, ob das LAN über einen Proxyserver auf das Internet zugreift. Falls Sie nicht sicher sind, wenden Sie sich an den Systemadministrator.

Weitere Informationen erhalten Sie, wenn Sie auf **Siehe auch** und dann auf **Festlegen der Art der LAN-Verbindung** klicken.

{button ,AL("ICW\_TRB;ICW\_SETUP\_MANUAL;ICW\_USE\_PROXY;ICW\_PROXY\_SERVERS;ICW\_PROXY\_EXCEPTIONS")} Siehe auch

## **Festlegen einer DFÜ-Verbindung**

Bei einer DFÜ-Verbindung werden alle Einstellungen gespeichert, die der Computer nutzt, wenn eine Verbindung ins Internet hergestellt wird. Der Assistent für den Internetzugang hat festgestellt, dass Sie bereits eine DFÜ-Verbindung auf dem Computer festgelegt haben. Im Bildschirm **DFÜ-Netzwerkverbindung** können Sie festlegen, ob Sie eine neue DFÜ-Verbindung erstellen oder eine bestehende Verbindung nutzen möchten. Gehen Sie wie folgt vor:

- · Falls Sie eine neue Verbindung zu dem Internetdienstanbieter herstellen oder nicht sicher sind, welche Verbindung genutzt werden soll, klicken Sie auf **Neue DFÜ-Netzwerkverbindung erstellen** und anschließend auf **Weiter**.
- · Wenn Sie bereits eine DFÜ-Verbindung zu dem Dienstanbieter eingerichtet haben und diese Einstellungen nutzen oder verändern möchten, klicken Sie auf den Namen der DFÜ-Verbindung in der Liste und dann auf **Weiter**.

Wenn Sie eine neue DFÜ-Verbindung anlegen oder eine bestehende ändern möchten, müssen Sie dem Assistenten folgende Informationen zur Verfügung stellen:

- · Die Rufnummer, die gewählt wird, um den Internetdienstanbieter zu erreichen
- · Den Benutzernamen und das Kennwort, die bei Verbindungen zu dem Dienstanbieter verwendet werden
- · Weitere Einstellungen, falls erforderlich

{button ,AL("ICW\_TRB;ICW\_SETUP\_PHONE;ICW\_DIALUP\_NAME;ICW\_PHONE\_NUMBER;ICW\_NAME\_PASSWORD;ICW\_ DIALUP\_SETTINGS;ICW\_ADVANCED")} Siehe auch

# **Festlegen eines Namens für die DFÜ-Verbindung**

Bei einer DFÜ-Verbindung werden alle Einstellungen gespeichert, die der Computer nutzt, wenn eine Verbindung ins Internet hergestellt wird. Im Bildschirm **Name der DFÜ-Netzwerkverbindung** können Sie eine Bezeichnung für die DFÜ-Verbindung eingeben, die Sie erstellen. Gehen Sie wie folgt vor:

· Geben Sie einen Namen für die DFÜ-Verbindung ein. Dieser Name kann bis zu 255 Zeichen lang sein und darf auch Leerzeichen enthalten. Sie können beispielsweise den Namen des Internetdienstanbieters verwenden oder einen beliebigen anderen Namen.

{button ,AL("ICW\_TRB;ICW\_SETUP\_PHONE;ICW\_DIALUP\_CONNECTION;ICW\_PHONE\_NUMBER;ICW\_NAME\_PASSWO RD;ICW\_DIALUP\_SETTINGS;ICW\_ADVANCED")} Siehe auch

## **Angeben der Rufnummer**

Im Bildschirm **Rufnummer** können Sie angeben, wie die Verbindung zu dem Internetdienstanbieter aufgebaut wird. Gehen Sie wie folgt vor:

- · Geben Sie die Vorwahl und die Rufnummer ein, die der Computer wählen muss, um den Dienstanbieter zu erreichen. Falls Sie nicht sicher sind, wie diese Nummer lautet, wenden Sie sich an den Internetdienstanbieter.
- · Wählen Sie das Land, dessen Vorwahl gewählt wird, um die Verbindung zu Ihrem Dienstanbieter herzustellen. Die Zahl in Klammern hinter dem Namen des Landes ist die internationale Vorwahlnummer dieses Landes.

## **Anmerkung**

· Falls es sich bei der Rufnummer um eine Nummer in einem anderen Ortsnetz handelt, werden die entsprechenden Gebühren für Ferngespräche auf Ihrer Telefonrechnung erhoben. Zusätzlich fallen auch Gebühren von Ihrem Internetdienstanbieter an.

{button ,AL("ICW\_TRB;ICW\_SETUP\_PHONE;ICW\_DIALUP\_CONNECTION;ICW\_DIALUP\_NAME;ICW\_NAME\_PASSWORD; ICW\_DIALUP\_SETTINGS;ICW\_ADVANCED")} Siehe auch

## **Angeben eines Namens und eines Kennwortes**

Im Bildschirm **Benutzername und Kennwort** können Sie Informationen zu Ihrem Internetkonto eingeben. Gehen Sie wie folgt vor:

- · Geben Sie Ihren Benutzernamen ein. Dies ist der Name, mit dem Sie sich bei Ihrem Internetdienstanbieter anmelden. Die Bezeichnung kann auch Mitglieds-ID, Benutzer-ID oder Anmeldename lauten. Wenn Sie sich nicht sicher sind, wenden Sie sich an den Dienstanbieter.
- · Geben Sie Ihr Kennwort ein. Dies ist das Kennwort, mit dem Sie sich bei Ihrem Internetdienstanbieter anmelden, und das Ihrem Benutzernamen zugeordnet ist. Während Sie das Kennwort eingeben, werden auf dem Bildschirm lediglich Sternchen (\*) angezeigt.

{button ,AL("ICW\_TRB;ICW\_SETUP\_PHONE;ICW\_DIALUP\_CONNECTION;ICW\_DIALUP\_NAME;ICW\_PHONE\_NUMBER;I CW\_DIALUP\_SETTINGS;ICW\_ADVANCED")} Siehe auch

# **Ändern der DFÜ-Einstellungen**

Im Bildschirm **Einstellungen der DFÜ-Netzwerkverbindung** können Sie angeben, ob Sie die Einstellungen der gewählten DFÜ-Verbindung ändern möchten. Gehen Sie wie folgt vor:

- · Wenn Sie die Einstellungen der gewählten DFÜ-Verbindung ändern möchten, klicken Sie auf **Ja** und dann auf **Weiter**. Sie können folgende Angaben ändern:
- · Die Rufnummer, über die Sie die Verbindung zu Ihrem Internetdienstanbieter herstellen
- · Den Benutzernamen und das Kennwort, mit denen Sie die Verbindung zu Ihrem Internetdienstanbieter herstellen
- · Weitere Einstellungen, falls von dem Anbieter benötigt
- · Wenn Sie die Einstellungen der gewählten DFÜ-Verbindung nutzen möchten, ohne sie zu ändern, klicken Sie auf **Nein** und dann auf **Weiter**.

{button ,AL("ICW\_TRB;ICW\_SETUP\_PHONE;ICW\_DIALUP\_CONNECTION;ICW\_DIALUP\_NAME;ICW\_PHONE\_NUMBER;C IW\_NAME\_PASSWORD;ICW\_ADVANCED")} Siehe auch

## **Ändern weiterer Einstellungen**

Im Bildschirm **Erweiterte Einstellungen** können Sie angeben, ob Sie Änderungen an den unten genannten Einstellungen vornehmen möchten. Die meisten Internetdienstanbieter arbeiten mit den Standardeinstellungen, so dass Sie auf **Nein** klicken können, um die Standardeinstellungen zu verwenden. Wenn Sie Änderungen vornehmen möchten, müssen Sie bestimmte Angaben bereit halten. Wenn Sie weitere Informationen zu einer Einstellung benötigen, klicken Sie darauf.

{button ,JI(`>proc4',`ICW\_CONNECTION\_TYPE')} Verbindungstyp

{button ,JI(`>proc4',`ICW\_LCP\_EXTENSIONS')} LCP-Erweiterungen (nur beim Betriebssystem Windows NT)

{button ,JI(`>proc4',`ICW\_LOGON\_PROCEDURE')} \_\_ Anmeldevorgang

{button ,JI(`>proc4',`ICW\_IP\_ADDRESS')} IP-Adresse

{button ,JI(`>proc4',`ICW\_DNS\_ADDRESS')} Adressen der primären und alternativen DNS-Server

{button ,AL("ICW\_TRB;ICW\_SETUP\_PHONE;ICW\_DIALUP\_CONNECTION;ICW\_DIALUP\_NAME;ICW\_PHONE\_NUMBER;I CW\_NAME\_PASSWORD;ICW\_DIALUP\_SETTINGS;ICW\_CONNECTION\_TYPE;ICW\_LOGON\_PORCEDURE;ICW\_IP\_ADD RESS;ICW\_DNS\_ADDRESS;ICW\_LCP\_EXTENSIONS")} Siehe auch

## **Festlegen des Verbindungstyps**

Im Bildschirm **Verbindungstyp** können Sie die Art der Serververbindung angeben, die für den Zugang zu Ihrem Internetdienstanbieter genutzt wird. Die häufigste Verbindungstyp ist PPP (Point to Point Protocol). Wenn Sie nicht sicher sind, welchen Verbindungstyp Sie wählen sollen, wenden Sie sich an Ihren Dienstanbieter. Klicken Sie auf eine der folgenden Verbindungstypen:

- · **PPP (Point to Point Protocol)**
- · **SLIP (Serial Line Internet Protocol)**
- · **C-SLIP (Compressed Serial Line Internet Protocol)** (steht nur unter Windows NT zur Verfügung)

{button ,AL("ICW\_TRB;ICW\_SETUP\_PHONE;ICW\_ADVANCED;ICW\_LOGON\_PROCEDURE;ICW\_IP\_ADDRESS;ICW\_DNS \_ADDRESS;ICW\_LCP\_EXTENSIONS")} Siehe auch

## **Festlegen des Anmeldevorgangs**

Im Bildschirm **Anmeldevorgang** können Sie angeben, ob für die Anmeldung bei Ihrem Internetdienstanbieter ein Anmeldeskript erforderlich ist, und falls ja, ob Sie sich manuell anmelden müssen. Wenn Sie nicht sicher sind, ob Sie ein Anmeldeskript erstellen müssen, wenden Sie sich an Ihren Dienstanbieter. Klicken Sie auf eine der folgenden Optionen:

- · **Keine Angaben beim Anmelden erforderlich**. Klicken Sie auf diese Option, wenn für die Anmeldung bei Ihrem Dienstanbieter kein Anmeldeskript erforderlich ist.
- · **Manuelle Anmeldung erforderlich**. Klicken Sie auf diese Option, wenn für die Anmeldung bei Ihrem Dienstanbieter ein Anmeldeskript erforderlich ist, sie dieses aber manuell ausführen müssen.
- · **Folgendes Script verwenden**. Klicken Sie auf diese Option, wenn für die Anmeldung bei Ihrem Dienstanbieter ein Anmeldeskript erforderlich ist, das nicht manuell ausgeführt werden muss. Geben Sie dann den Pfad und den Dateinamen des Anmeldeskripts ein.

{button ,AL("ICW\_TRB;ICW\_SETUP\_PHONE;ICW\_ADVANCED;ICW\_CONNECTION\_TYPE;ICW\_IP\_ADDRESS;ICW\_DNS\_ ADDRESS;ICW\_LCP\_EXTENSIONS")} Siehe auch

## **Festlegen der IP-Adresse (Internet Protocol)**

Im Bildschirm **IP-Adresse** können Sie Informationen zu Ihrer IP-Adresse (Internet Protocol) eingeben. Ihr Internetdienstanbieter nutzt diese Adresse, um Ihren Computer im Internet zu identifizieren. Gewöhnlich weist Ihnen der Dienstanbieter bei der Anmeldung automatisch eine IP-Adresse zu. Gehen Sie wie folgt vor:

- · Falls der Dienstanbieter Ihnen automatisch eine IP-Adresse bei der Anmeldung zuweist oder Sie nicht sicher sind, klicken Sie auf **Automatische Zuweisung durch den Internetdienstanbieter**.
- · Falls der Dienstanbieter Ihnen nicht automatisch eine IP-Adresse zuweist oder eine bestimmte IP-Adresse festgelegt hat, die Sie immer verwenden müssen, klicken Sie auf **Immer Folgende Adresse verwenden**, und geben Sie dann die Adresse ein (z. B. 138.57.7.27). Dies kann hilfreich sein, wenn Sie mehr als ein Internetkonto haben, und verschiedene IP-Adressen für verschiedene Verbindungen nutzen möchten.

{button ,AL("ICW\_TRB;ICW\_SETUP\_PHONE;ICW\_ADVANCED;ICW\_CONNECTION\_TYPE;ICW\_LOGON\_PROCEDURE;IC W\_DNS\_ADDRESS;ICW\_LCP\_EXTENSIONS")} Siehe auch

## **Festlegen der DNS-Serveradresse (Domain Name System)**

Im Bildschirm **DNS-Serveradresse** können Sie die Adressen des primären und alternativen DNS-Servers (Domain Name System) festlegen. Ihr Internetdienstanbieter nutzt die DNS-Adressen, um Ihren Computer im Internet zu identifizieren. Gewöhnlich werden diese Adressen zugewiesen, wenn Sie sich anmelden. Gehen Sie wie folgt vor:

- · Falls der Dienstanbieter Ihnen automatisch DNS-Serveradressen bei der Anmeldung zuweist oder Sie nicht sicher sind, klicken Sie auf **Automatische Zuweisung durch den Internetdienstanbieter bei der Anmeldung**.
- · Wenn der Dienstanbieter die DNS-Adressen nicht automatisch einstellt, klicken Sie auf **Immer Folgende Adresse verwenden**, und geben Sie dann die Adresse ein (z. B. 255.255.255.255).

{button ,AL("ICW\_TRB;ICW\_SETUP\_PHONE;ICW\_ADVANCED;ICW\_CONNECTION\_TYPE;ICW\_LOGON\_PROCEDURE;IC W\_IP\_ADDRESS;ICW\_LCP\_EXTENSIONS")} Siehe auch

## **Deaktivieren der LCP-Erweiterungen (nur bei Windows NT)**

Im Bildschirm **LCP-Erweiterungen** können Sie festlegen, ob es bei Ihrem Internetdienstanbieter erforderlich ist, die LCP-Erweiterungen des PPP-Protokolls zu deaktivieren. Zum Deaktivieren der LCP-Erweiterungen klicken Sie auf **Ja** und dann auf **Weiter**.

<sup>{</sup>button ,AL("ICW\_TRB;ICW\_SETUP\_PHONE;ICW\_ADVANCED;ICW\_CONNECTION\_TYPE;ICW\_LOGON\_PROCEDURE;IC W\_IP\_ADDRESS;ICW\_DNS\_ADDRESS")} Siehe auch

### **Festlegen der Art der LAN-Verbindung**

Im Bildschirm **Proxyserver** können Sie angeben, ob das LAN über einen Proxyserver den Zugang zum Internet herstellt. Ein Proxyserver ist ein Computer in Ihrem lokalen Netzwerk (LAN), mit dem der Zugriff auf das Internet erfolgen kann, ohne dass die Sicherheit des LAN beeinträchtigt wird. Wenn Sie nicht sicher sind, wie Ihr LAN die Verbindung zum Internet herstellt, wenden Sie sich an den Systemadministrator. Gehen Sie wie folgt vor:

- · Falls der Zugriff auf das Internet in Ihrem lokalen Netzwerk (LAN) über einen Proxyserver erfolgt, klicken Sie auf **Ja** und dann auf **Weiter**. Wenn Sie diese Option wählen, müsssen Sie folgende Angaben machen:
	- · Namen und Anschlüsse der Proxyserver, über die das LAN Verbindungen ins Internet herstellt.
	- · Internetadressen, zu denen Sie eine Verbindung herstellen möchten, ohne den Proxyserver zu nutzen. So braucht beispielsweise der Zugriff auf andere Computer in Ihrem LAN nicht über den Proxyserver zu erfolgen.
- · Falls das LAN den Zugang zum Internet nicht über einen Proxyserver bereitstellt, sondern direkt an das Internet angebunden ist, klicken Sie auf **Nein** und dann auf **Weiter**.

{button ,AL("ICW\_TRB;ICW\_SETUP\_MANUAL;ICW\_PROXY\_SERVERS;ICW\_PROXY\_EXCEPTIONS")} Siehe auch

#### **Angeben der Namen der Proxyserver**

Im Bildschirm **Name des Proxyservers** können Sie die Namen der Proxyserver in Ihrem LAN angeben, über die der Zugang zum Internet erfolgt. Abhängig von der Verwendung der Proxyserver in Ihrem LAN können Sie verschiedene Proxyserver für verschiedene Verbindungstypen festlegen oder einen Proxyserver für alle Verbindungstypen. Gewöhnlich wird stets der gleiche Proxyserver für alle Verbindungstypen genutzt. Wenn Sie nicht sicher sind, wenden Sie sich an den Systemadministrator. Gehen Sie wie folgt vor:

- · Wenn in Ihrem LAN der gleiche Proxyserver für alle Verbindungen genutzt wird, geben Sie den Namen dieses Servers in das Feld **Proxyserver** ein, und achten Sie darauf, dass das Kontrollkästchen aktiviert ist. Der Name besteht gewöhnlich aus Buchstaben, beispielsweise "lanproxy". Die Anschlussnummer ist normalerweise 80.
- · Wenn in Ihrem LAN verschiedene Proxyserver für verschiedene Verbindungstypen eingesetzt werden, deaktivieren Sie das Kontrollkästchen, und geben Sie die jeweiligen Namen der Proxyserver und die Anschlussnummern neben den jeweiligen Verbindungstypen ein.

{button ,AL("ICW\_TRB;ICW\_SETUP\_LAN;ICW\_USE\_PROXY;ICW\_PROXY\_EXCEPTIONS")} Siehe auch

### **Festlegen der Proxyserver-Ausnahmen**

Im Bildschirm **Proxysever-Ausnahmen** können Sie die Adressen angeben, zu denen Verbindungen nicht über Proxyserver aufgebaut werden sollen. So ist es beispielsweise häufig so, dass ein Proxyserver für Verbindungen zu HTTP-Adressen im World Wide Web genutzt werden soll, aber nicht für Websites in Ihrem unternehmensinternen Netzwerk (Intranet). Gehen Sie wie folgt vor:

- · Geben Sie die Adressen ein, für die der Proxyserver nicht verwendet werden soll. Sie können vollständige Adressen oder Teile von Adressen eingeben - beispielsweise "www.mycompany.com" oder "www.\*.com". Trennen Sie die einzelnen Einträge der Adressen durch Semikola.
- · Wenn Sie möchten, dass Verbindungen zu Adressen in Ihrem Unternehmensnetz nie über den Proxyserver erfolgen, aktivieren Sie das Kontrollkästchen **Für lokale Adressen keinen Proxy Server verwenden**.

{button ,AL("ICW\_TRB;ICW\_SETUP\_LAN;ICW\_PROXY\_SERVERS;ICW\_USE\_PROXY")} Siehe auch

# **Abschließen der Konfiguration**

Der Assistenten für den Internetzugang hat nun alle benötigten Informationen zusammengestellt und kann die Konfiguration abschließen. Klicken Sie auf **Fertig**, um die Konfiguration zu vervollständigen und den Assistenten zu beenden.

Wenn Sie weitere Konfigurationen erstellen möchten, können Sie den Assistenten für den Internetzugang jederzeit aus dem Menü **Start** starten.

{button ,AL("ICW\_TRB")} Siehe auch

### **Auswählen eines Modems**

Der Assistent für den Internetzugang hat festgestellt, dass mehr als ein Modem auf Ihrem Computer installiert ist. Im Bildschirm **Modem auswählen** können Sie das Modem wählen, das für den Zugang zum Internet verwendet werden soll. Wenn Sie Probleme beim Einrichten des Modems haben, können Sie den Ratgeber aufrufen, indem Sie zunächst auf **Siehe auch** und anschließend auf **Ratgeber** klicken.

{button ,AL("ICW\_TRB;ICW\_SETUP\_AUTOMATIC;ICW\_LOCATION\_INFO;ICW\_CHOOSE\_NUMBER;ICW\_CONNECTING") } Siehe auch

Nachdem Sie Zugang zum Internet haben und ein Internetkonto angelegt haben, benötigen Sie bestimmte Software, um die verschiedenen Möglichkeiten und Funktionen des Internets nutzen zu können. Beispiele für solche Internetsoftware sind:

- · so genannte Browser zum Anzeigen von Seiten im World Wide Web (WWW)
- · Newsreader-Programme zum Lesen und Verfassen von Nachrichten in Newsgroups und BBS-Systemen
- · Chat-Software zum Teilnehmen an Online-Unterhaltungen (so genannte Chat-Sitzungen)
- · E-Mail-Programme zum Senden und Empfangen von E-Mail

Ein Internetdienstanbieter betreibt einen oder mehrere Server, die direkt an das Internet angeschlossen sind. Wenn Sie von Ihrem Computer aus eine Verbindung in das Internet herstellen möchten, wählen Sie sich über ein Modem in diesen Server ein. Der Internetdienstanbieter stellt Ihnen hierbei die Zeit in Rechnung, während der Sie die Verbindung ins Internet nutzen.

Das Internet besteht aus zahlreichen Netzwerken, in denen mehrere Millionen Computer weltweit miteinander verbunden sind. Dazu gehört auch Ihr eigener Computer, wenn Sie online sind. Das Internet stellt außerdem eine nahezu unerschöpfliche Informationsquelle dar, die sich ständig weiterentwickelt und vergrößert. Seit der Einrichtung des Internets in den 70er-Jahren ist dieses Medium exponentiell gewachsen und wird heute von Millionen Benutzern verwendet. Dabei reicht die Nutzung von kommerziellen Unternehmen und Bildungseinrichtungen bis hin zu privaten Benutzern.

Wenn eine Verbindung in das Internet besteht, haben Sie Zugriff auf eine riesige Menge von Informationen in zahlreichen Formen, darunter Seiten im WWW (World Wide Web), Newsgroups (BBS), Nachrichten und Wetterberichten, Software, Spiele und vieles mehr.

Auf dem Internetreferenzserver befindet sich eine stets aktuelle Liste der Internetdienstanbieter. Ferner werden die angebotenen Dienste und die hierfür erhobenen Gebühren genannt. Sie können diesen Dienst nutzen, um sich detaillierte Informationen zu den einzelnen Anbietern zu beschaffen, und dann den Anbieter wählen, der die für Sie günstigsten Bedingungen bietet.

Der Internetreferenzdienst wird ständig aktualisiert und erweitert, wobei stets neue Dienstanbieter in die weltweite Liste aufgenommen werden.

#### **Ratgeber zum Assistenten für den Internetzugang**

Dieser Ratgeber hilft Ihnen, Probleme zu lösen, die im Assistenten für den Internetzugang auftreten können, wenn versucht wurde, eine Verbindung zu dem Internetreferenzserver oder zu einem Internetdienstanbieter herzustellen.

Klicken Sie bei den jeweiligen Fragen auf die entsprechende Antwort, und führen Sie die vorgeschlagenen Schritte durch, um das Problem zu beheben.

### **Welches Problem tritt auf?**

- {button ,JI(`>proc4',`ICW\_TRB\_NUMMODEMS')} Der Assistent für den Internetzugang konnte mein Modem nicht finden oder nicht darauf zugreifen.
- {button ,JI(`>proc4',`ICW\_TRB\_CHKCABLES')} Der Assistent für den Internetzugang hat keinen Wählton erhalten.

{button ,JI(`>proc4',`ICW\_TRB\_REDIAL')} Lch höre das Besetzt-Zeichen.

{button ,JI(`>proc4',`ICW\_TRB\_OPERMSG')} Ich höre eine Nachricht vom Operator.

- {button ,JI(`>proc4',`ICW\_TRB\_DIALINGPROP')} \_\_\_\_\_ Ich höre ein Rufsignal, aber es erfolgt keine Antwort, oder eine Person antwortet.
- {button ,JI(`>proc4',`ICW\_TRB\_PHONE\_PICKUP\_CARRIER')} Es antwortet zwar ein Modem, aber der Assistent für den Internetzugang kann keine Verbindung aufbauen.
- {button ,JI(`>proc4',`ICW\_TRB\_PHONE\_PICKUP\_DIS')} <u>Das Modem trennt die Verbindung, während ich</u> versuche, mich anzumelden, oder den Internet-Referenzserver zu erreichen.
- {button ,JI(`>proc4',`ICW\_TRB\_CHANGE\_NUMBER')} Das Modem arbeitet fehlerfrei, aber es kommt dennoch keine Verbindung zustande.

# **Verwenden Sie mehr als ein Modem?**

{button ,JI(`>proc4',`ICW\_TRB\_CLOSEPROGS')} \_\_\_\_Nein.

{button ,JI(`>proc4',`ICW\_TRB\_MULTMODEMS')} Ja, an dem Computer sind zwei oder mehr Modems angeschlossen.

# **Wählen Sie ein anderes Modem**

1 Wählen Sie im Feld **Keine Verbindung** in der Liste **Aktuelles Modem** ein anderes Modem aus.

2 Klicken Sie auf **Wiederholen**.

# **Wurde das Problem dadurch behoben?**

{button , CW("proc4")} \_\_ Ja. Ratgeber beenden.

{button ,JI(`>proc4',`ICW\_TRB\_CLOSEPROGS')} \_\_\_\_ Nein. Woran könnte es sonst noch liegen?

### **Schließen Sie andere Programme**

1 Schließen Sie alle Programme, die möglicherweise auf den gleichen Kommunikationsanschluss zugreifen wie das Modem, beispielsweise Fax-Software, HyperTerminal oder Wahlhilfe.

2 Klicken Sie im Feld **Keine Verbindung** auf **Wiederholen**.

## **Wurde das Problem dadurch behoben?**

{button ,CW("proc4")} Ja. Ratgeber beenden.

{button ,JI(`>proc4',`ICW\_TRB\_MODEM\_ONOFF')} Nein. Woran könnte es sonst noch liegen?

# **Überprüfen Sie die Stromversorgung des Modems**

1 Schalten Sie das Modem aus und wieder ein, während der Computer in Betrieb ist.

2 Klicken Sie im Feld **Keine Verbindung** auf **Wiederholen**.

## **Wurde das Problem dadurch behoben?**

{button ,CW("proc4")} Ja. Ratgeber beenden.

{button ,JI(`>proc4',`ICW\_TRB\_OS2')} \_\_\_\_\_ Nein. Woran könnte es sonst noch liegen?

# **Welches Betriebssystem wird auf dem Computer ausgeführt?**

{button ,JI(`>proc4',`ICW\_TRB\_REINSTALL\_MODEM')} \_\_\_\_\_\_\_ Windows 95. {button ,JI(`>proc4',`ICW\_TRB\_REMOVE\_RAS')} Windows NT Server oder Windows NT Workstation.

#### **Deinstallieren Sie das Modem, und installieren Sie es dann erneut**

1 Klicken Sie im Feld **Keine Verbindung** auf **Abbrechen**.

2 Klicken Sie hierauf , um die Eigenschaften des Modems anzuzeigen.<br>3 Wählen Sie das Modem, mit dem Sie versuchen, die Internetverbi

Wählen Sie das Modem, mit dem Sie versuchen, die Internetverbindung einzurichten, und klicken Sie dann auf **Entfernen**.

4 Klicken Sie auf **Hinzufügen**, und führen Sie dann die Schritte zur Modeminstallation durch, um das Modem erneut auf dem Computer zu installieren.

5 Starten Sie den Computer neu.<br>6 Starten Sie den Assistenten für

6 Starten Sie den Assistenten für den Internetzugang erneut.

#### **Wurde das Problem dadurch behoben?**

{button ,CW("proc4")} Ja. Ratgeber beenden.

{button ,JI(`>proc4',`ICW\_TRB\_CHKCABLES')} \_\_\_\_\_\_ Nein. Woran könnte es sonst noch liegen?

## **Deinstallieren und Neuinstallieren des Modems**

Beim Deinstallieren und Neuinstallieren des Modems müssen Sie auch den RAS (Remote Access Service)-Dienst deinstallieren. Der Assistent für den Internetzugang installiert RAS anschließend automatisch erneut. Jedoch werden hierfür die Disketten oder CDs von Windows NT benötigt. Da der Computer außerdem neu gestartet werden muss, sollten Sie dieses Hilfethema drucken. Klicken Sie hierfür auf die Schaltfläche **Optionen** und dann auf **Thema drucken**.

# **So können Sie ein Modem deinstallieren und anschließend neu installieren**

- 1 Klicken Sie im Feld **Keine Verbindung** auf **Abbrechen**.
- 2 Klicken Sie auf dem Windows-Desktop mit der rechten Maustaste auf das Symbol **Netzwerkumgebung** und dann auf **Eigenschaften**.
- 3 Klicken Sie auf die Registerkarte **Dienste**.
- 4 Klicken Sie im Feld **Netzwerkdienste** auf **RAS-Dienst** und dann auf **Entfernen**.
- 5 Befolgen Sie die Anweisungen auf dem Bildschirm.
- 6 Nachdem Sie den RAS-Dienst entfernt haben, können Sie das Modem deinstallieren. Klicken Sie hierfür auf die Schaltfläche **Start**, zeigen Sie auf **Einstellungen**, und klicken Sie dann auf **Systemsteuerung**.
- 7 Klicken Sie auf **Modems**, um das Dialogfeld **Eigenschaften für Modems** anzuzeigen.
- 8 Wählen Sie das Modem, mit dem Sie versuchen, die Internetverbindung einzurichten, klicken Sie dann auf **Entfernen**, und befolgen Sie die Anweisungen auf dem Bildschirm.
- 9 Starten Sie den Assistenten für den Internetzugang erneut.

## **Wurde das Problem dadurch behoben?**

{button ,CW("proc4")} Ja. Ratgeber beenden.

{button ,JI(`>proc4',`ICW\_TRB\_CHKCABLES')} \_\_\_\_\_\_ Nein. Woran könnte es sonst noch liegen?

## **Überprüfen Sie die Kabel des Modems**

- 1 Falls Sie ein internes oder ein externes Modem verwenden, stellen Sie sicher, dass das mit "Line" oder "TAE" bezeichnete Ende des Modemkabels an eine Telefonbuchse in der Wand angeschlossen ist (häufig als TAE-Dose bezeichnet).
- 2 Wenn Sie ein externes Modem verwenden, stellen Sie sicher, dass das mit "Telefon" bezeichnete Ende des Modemkabels an das Telefon angeschlossen ist.
- 3 Überprüfen Sie alle Kabelverbindungen auf festen Sitz.
- 4 Stellen Sie sicher, dass das Telefonkabel funktioniert, indem Sie es an Ihr Telefon anschließen, oder tauschen Sie es gegen ein Kabel aus, von dem Sie wissen, dass es funktioniert.
- 5 Klicken Sie im Feld **Keine Verbindung** auf **Wiederholen**.

# **Wurde das Problem dadurch behoben?**

{button ,CW("proc4")} Ja. Ratgeber beenden.

{button ,JI(`>proc4',`ICW\_TRB\_TONE\_LISTEN')} \_\_\_\_\_ Nein. Woran könnte es sonst noch liegen?

# **Achten Sie auf den Wählton**

1 Klicken Sie hierauf 5, um die Eigenschaften des Modems anzuzeigen.<br>2 Wählen Sie das verwendete Modem, und klicken Sie dann auf Eig

2 Wählen Sie das verwendete Modem, und klicken Sie dann auf **Eigenschaften**.

3 Stellen Sie sicher, dass für die Option **Lautstärke** ein anderer Wert als **Leise** festgelegt ist, wenn diese Option vorhanden ist.<br>4 Klicken Sie au

4 Klicken Sie auf **OK**, und klicken Sie dann im Dialogfeld **Eigenschaften für Modems** auf **Schließen**.

5 Klicken Sie im Feld **Keine Verbindung** auf **Wiederholen**.

## **Haben Sie jetzt einen Wählton gehört?**

{button ,JI(`>proc4',`ICW\_TRB\_TONEPULSE')} \_\_\_\_\_ Ja. Wie geht es jetzt weiter?

{button ,JI(`>proc4',`ICW\_TRB\_NODIALTONE')} \_\_\_\_\_ Nein. Woran könnte es sonst noch liegen?

## **Überprüfen Sie die Einstellung für Ton- oder Impulswahlverfahren**

- 1 Klicken Sie im Feld **Keine Verbindung** auf **Wahlparameter**.
- 2 Stellen Sie sicher, dass die Einstellung für Ton- (MFV) oder Impulswahlverfahren (IWV) für das bei Ihnen verwendete Telefonnetz geeignet ist.
- 3 Klicken Sie auf **OK** und dann auf **Wiederholen**.

# **Wurde das Problem dadurch behoben?**

{button ,CW("proc4")} Ja. Ratgeber beenden.

{button ,JI(`>proc4',`ICW\_TRB\_BADMODEM')} \_\_\_\_\_ Nein. Woran könnte es sonst noch liegen?

## **Möglicherweise ist das Modem nicht kompatibel**

Es ist möglich, dass das Modem nicht für das verwendete Telefonsystem geeignet ist.

Weitere Informationen finden Sie in der Dokumentation zu dem Modem. Sie können sich auch an die Betreibergesellschaft des Telefonnetzes oder an den Administrator des Telefonsystems wenden.

{button ,JI(`>proc4',`ICW\_TRB')} Zum Anfang des Ratgebers zurückkehren.

{button ,CW("proc4")} Ratgeber beenden.

# **Wenden Sie sich an die Betreibergesellschaft des Telefonnetzes oder an den Administrator des Telefonsystems**

Falls Sie keinen Wählton hören, werden Gespräche, die von Ihrem Unternehmen oder von Ihrer Telefonanlage ausgehen, möglicherweise nicht unterstützt, oder es ist ein zusätzlicher Zugriffscode erforderlich. Wenden Sie sich an Ihre Telefongesellschaft oder an den Hersteller der Telefonanlage.

{button ,JI(`>proc4',`ICW\_TRB')} Zum Anfang des Ratgebers zurückkehren.

{button ,CW("proc4")} Ratgeber beenden.

# **Wählen Sie die gleiche Rufnummer erneut**

Klicken Sie im Feld **Keine Verbindung** auf **Wiederholen**, um die gleiche Rufnummer erneut zu wählen.

# **Wurde das Problem dadurch behoben?**

 $\mathbf{r}$ 

{button ,CW("proc4")} Ja. Ratgeber beenden.

### **Wählen Sie eine andere Rufnummer**

Möglicherweise ist die von Ihnen gewählte Nummer außer Betrieb. Führen Sie einen der folgenden Schritte durch:

## **Wählen Sie eine andere Rufnummer aus dem Telefonbuch**

- 1 Klicken Sie im Feld **Keine Verbindung** auf **Telefonbuch**.
- 2 Klicken Sie in der Liste **Rufnummer** auf eine andere Rufnummer.

Falls keine gebührenfreie Nummer in der Liste enthalten ist, müssen Sie unter Umständen ein Ferngespräch führen. Nachdem Sie sich angemeldet haben, weist Ihr Dienstanbieter Ihnen für den Internetzugriff eine Rufnummer zum Ortstarif zu, falls eine solche Nummer zur Verfügung steht.

3 Klicken Sie auf **OK** und dann auf **Wiederholen**.

# **Geben Sie im Bildschirm "Keine Verbindung" eine andere Rufnummer ein**

1 Geben Sie in das Feld **Gewählte Rufnummer** eine neue Rufnummer ein.

Sie müssen die Rufnummer genau so eingeben, wie sie gewählt werden soll. Bei Bedarf müssen Sie also auch eine evtl. erforderliche zusätzliche Ziffer (z. B. 0 für Amtsleitung) angeben, die für den Zugriff auf eine Amtsleitung benötigt wird. Auch nationale oder internationale Vorwahlnummern müssen hier angegeben werden.

2 Klicken Sie auf **Wiederholen**.

## **Wurde das Problem dadurch behoben?**

{button ,CW("proc4")} Ja. Ratgeber beenden.

# **Welche Meldung wird angezeigt?**

{button ,JI(`>proc4',`ICW\_TRB\_LONGDISTANCE')} Wählen Sie eine 1 und dann die Vorwahl. {button ,JI(`>proc4',`ICW\_TRB\_GIVEUP')} Ich erhalte eine andere Meldung.

# **Geben Sie das Gespräch als Ferngespräch an**

- 1 Klicken Sie im Feld **Keine Verbindung** auf **Wahlparameter**.
- 2 Stellen Sie sicher, dass das Kontrollkästchen **Als Ferngespräch wählen** aktiviert ist.
- 3 Klicken Sie auf **OK** und dann auf **Wiederholen**.

## **Wurde das Problem dadurch behoben?**

{button ,CW("proc4")} Ja. Ratgeber beenden.

## **Überprüfen Sie die Wahleinstellungen für Ihren Standort**

- 1 Klicken Sie im Feld **Keine Verbindung** auf **Wahlparameter**.
- 2 Stellen Sie sicher, dass die Einstellungen unter **Amtskennzahl ist** für Ihr Telefonsystem zutreffend sind.
- Wenn Sie beispielsweise eine Telefonanlage in einem Unternehmen verwenden, kann es erforderlich sein, zunächst eine 0 (oder eine andere Ziffer) zu wählen, um eine Amtsleitung zu erhalten und ein Externgespräch führen zu können.
- 3 Stellen Sie sicher, dass die Einstellung für das Tonwahlverfahren (MFV) oder Impulswahlverfahren (IWV) für das verwendete Telefonnetz geeignet ist.
- 4 Klicken Sie auf **OK** und dann auf **Wiederholen**.

# **Wurde das Problem dadurch behoben?**

{button ,CW("proc4")} Ja. Ratgeber beenden.

## **Überprüfen Sie die Einstellung der Wartefunktion**

- 1 Klicken Sie im Feld **Keine Verbindung** auf **Wahlparameter**.
- 2 Falls Ihr Telefonsystem über eine Wartefunktion verfügt, sollte diese deaktiviert sein, während der Computer eine Rufnummer wählt. Sie können diese Funktion deaktivieren, indem Sie den entsprechenden Wert in der Liste unter **Kennzahl zum Deaktivieren der Wartefunktion des Standorts** wählen.

Bei vielen Telefonsystemen ist beispielsweise der Wert **\*70** geeignet, um die Wartefunktion zu deaktivieren. Falls Sie nicht wissen, welchen Wert Sie verwenden sollen, wenden Sie sich an die Betreibergesellschaft des Telefonnetzes oder an den Administrator des Telefonsystems.

3 Klicken Sie auf **OK** und dann auf **Wiederholen**.

## **Wurde das Problem dadurch behoben?**

# {button ,CW("proc4")} Ja. Ratgeber beenden.

## **Überprüfen Sie die Einstellungen der Fehlerkontrolle und Datenflusskontrolle**

1 Klicken Sie hierauf , um die Eigenschaften des Modems anzuzeigen.

2 Klicken Sie auf **Eigenschaften**.

3 Stellen Sie sicher, dass das Kontrollkästchen **Nur mit dieser Geschwindigkeit verbinden** nicht aktiviert

ist.<br>4 4 Stellen Sie sicher, dass für die Option **Lautstärke** ein anderer Wert als **Leise** festgelegt ist, wenn diese Option vorhanden ist.

Wenn Sie auf den Lautsprecher des Modems achten, kann dies wichtige Hinweise für die Problembehandlung des Modems bieten.

5 Klicken Sie in der Registerkarte **Einstellungen** auf **Erweitert**.

- · Falls die entsprechenden Einstellungen unter **Fehlerkontrolle** und **Datenkomprimierung** verfügbar sind, stellen Sie sicher, dass sie aktiviert sind, und dass das Kontrollkästchen **Für Verbindung notwendig** nicht aktiviert ist.
- · Falls unter **Datenflußkontrolle** die Einstellung **Hardware (RTS/CTS)** zur Verfügung steht, muss diese aktiviert werden.
- 6 Aktivieren Sie das Kontrollkästchen **Protokolldatei aufzeichnen**, um in Ihrem Windows-Ordner eine Protokolldatei mit dem Namen **Modemlog.txt** anzulegen. Dies ist sinnvoll, wenn Sie sich an den Kundendienst wenden müssen.

7 Klicken Sie auf **OK**, und klicken Sie dann im Dialogfeld **Eigenschaften für Modems** auf **Schließen**.

8 Klicken Sie im Feld **Keine Verbindung** auf **Wiederholen**.

## **Wurde das Problem dadurch behoben?**

{button ,CW("proc4")} Ja. Ratgeber beenden.

{button ,JI(`>proc4',`ICW\_TRB\_OS')} Nein. Woran könnte es sonst noch liegen?

{button ,JI(`>proc4',`ICW\_TRB\_GIVEUP')} Die Einstellungen für Fehlerkontrolle und Datenflußkontrolle stehen nicht zur Verfügung.

# **Welches Betriebssystem wird auf dem Computer ausgeführt?**

{button ,JI(`>proc4',`ICW\_TRB\_MODEM\_DIAG')} \_\_\_\_ Windows 95.

{button ,JI(`>proc4',`ICW\_TRB\_ADJUST\_SPEED')} Windows NT Server oder Windows NT Workstation.

### **Führen Sie eine Diagnose des Modems durch, und stellen Sie die maximale Geschwindigkeit ein**

1 Schließen Sie alle Programme, die den gleichen Kommunikationsanschluss verwenden wie das Modem.

2 Klicken Sie hierauf  $\blacksquare$ , um die Eigenschaften des Modems anzuzeigen.

- 3 Klicken Sie auf die Registerkarte **Diagnose**.
	- 4 Klicken Sie auf den Kommunikationsanschluss, den Sie verwenden, und dann auf **Details**.

Unter **Anschlußinformationen** finden Sie die Angabe der höchsten Geschwindigkeit, die der UART (Universal Asynchronous Receiver Transmitter) unterstützt.

5 Klicken Sie auf **OK**.

6 Klicken sie in der Registerkarte **Allgemein** auf **Eigenschaften**.

7 Legen Sie die maximale Geschwindigkeit auf den Wert fest, der in Schritt 4 angezeigt wurde.

8 Klicken Sie auf **OK**, und klicken Sie dann im Dialogfeld **Eigenschaften für Modems** auf **Schließen**.

9 Klicken Sie im Feld **Keine Verbindung** auf **Wiederholen**.

## **Wurde das Problem dadurch behoben?**

{button ,CW("proc4")} Ja. Ratgeber beenden.

# **Stellen Sie die maximale Geschwindigkeit ein**

- 1 Klicken Sie hierauf  $\blacksquare$ , um die Eigenschaften des Modems anzuzeigen.
- 2 Klicken Sie auf **Eigenschaften**.
- 3 Stellen Sie sicher, dass der Wert im Feld **Maximale Geschwindigkeit** der maximalen Geschwindigkeit des Modems entspricht, oder dass der nächstniedrige Wert eingestellt ist.
- 4 Klicken Sie auf **OK** und dann auf **Schließen**.

## **Wurde das Problem dadurch behoben?**

{button ,CW("proc4")} Ja. Ratgeber beenden.

### **Überprüfen Sie, ob eine andere Person versucht, die Telefonleitung zu verwenden**

Falls eine andere Person ein Telefon auswählt, das die gleiche Leitung verwendet wie das Modem, wird die Verbindung unterbrochen. Nachdem die andere Person aufgelegt hat, können Sie im Feld **Keine Verbindung** auf **Wiederholen** klicken, um Ihre Verbindung wiederherzustellen.

## **Wurde das Problem dadurch behoben?**

{button ,CW("proc4")} Ja. Ratgeber beenden.

{button ,JI(`>proc4',`ICW\_TRB\_SETCALLWAIT')} \_\_\_\_\_ Nein. Woran könnte es sonst noch liegen?

# **Wählen Sie die gleiche Rufnummer erneut**

Klicken Sie im Feld **Keine Verbindung** auf **Wiederholen**, um die gleiche Rufnummer erneut zu wählen.

# **Wurde das Problem dadurch behoben?**

 $\mathbf{r}$ 

{button ,CW("proc4")} Ja. Ratgeber beenden.

### **Wählen Sie eine andere Rufnummer**

Möglicherweise ist die von Ihnen gewählte Nummer außer Betrieb. Führen Sie einen der folgenden Schritte durch:

## **Wählen Sie eine andere Rufnummer aus dem Telefonbuch**

- 1 Klicken Sie im Feld **Keine Verbindung** auf **Telefonbuch**.
- 2 Klicken Sie in der Liste **Rufnummer** auf eine andere Rufnummer.

Falls keine gebührenfreie Nummer in der Liste enthalten ist, müssen Sie unter Umständen ein Ferngespräch führen. Nachdem Sie sich angemeldet haben, weist Ihr Dienstanbieter Ihnen für den Internetzugriff eine Rufnummer zum Ortstarif zu, falls eine solche Nummer zur Verfügung steht.

3 Klicken Sie auf **OK** und dann auf **Wiederholen**.

# **Geben Sie im Bildschirm "Keine Verbindung" eine andere Rufnummer ein**

1 Geben Sie in das Feld **Gewählte Rufnummer** eine neue Rufnummer ein.

Sie müssen die Rufnummer genau so eingeben, wie sie gewählt werden soll. Bei Bedarf müssen Sie also auch eine evtl. erforderliche zusätzliche Ziffer (z. B. 0 für Amtsleitung) angeben, die für den Zugriff auf eine Amtsleitung benötigt wird. Auch nationale oder internationale Vorwahlnummern müssen hier angegeben werden.

2 Klicken Sie auf **Wiederholen**.

## **Wurde das Problem dadurch behoben?**

{button ,CW("proc4")} Ja. Ratgeber beenden.

{button ,JI(`>proc4',`ICW\_TRB\_MODEM\_SET')} <u>Nein. Woran könnte es sonst noch liegen?</u>

#### **Weitere Schritte**

Es ist ein Problem aufgetreten, das mit Hilfe des Assistenten für den Internetzugang nicht gelöst werden kann. Möglicherweise ist das Netzwerk oder der Server, zu dem Sie eine Verbindung herstellen möchten, wegen Wartungs- oder Aktualisierungsarbeiten außer Betrieb. Sie können nach einer gewissen Wartezeit erneut versuchen, den Assistenten für den Internetzugang auszuführen.

Falls auch dann noch Probleme auftreten, und Sie versuchen, eine Verbindung zum Internetreferenzserver herzustellen, sollten Sie die Informationen in der Datei **Support.txt** lesen, die sich im Verzeichnis von Internet Explorer befindet und die die Telefonnummern des Produktsupports enthält. Wenn Sie versuchen, eine Verbindung zur Anmeldeseite eines Internetdienstanbieters herzustellen, wenden Sie sich an den Kundendienst dieses Dienstanbieters.

{button ,JI(`>proc4',`ICW\_TRB')} Zum Anfang des Ratgebers zurückkehren.

{button ,CW("proc4")} Ratgeber beenden.

#### **Weitere Schritte**

Es ist ein Problem aufgetreten, das mit Hilfe des Assistenten für den Internetzugang nicht gelöst werden kann. Möglicherweise ist das Netzwerk oder der Server, zu dem Sie eine Verbindung herstellen möchten, wegen Wartungs- oder Aktualisierungsarbeiten außer Betrieb. Sie können nach einer gewissen Wartezeit erneut versuchen, den Assistenten für den Internetzugang auszuführen.

Falls auch dann noch Probleme auftreten, und Sie versuchen, eine Verbindung zur Anmeldeseite eines Internetdienstanbieters herzustellen oder Software von Ihrem Internetdienstanbieter zu downloaden, wenden Sie sich an den Kundendienst dieses Dienstanbieters.

{button ,JI(`>proc4',`ICW\_TRB')} Zum Anfang des Ratgebers zurückkehren.

{button ,CW("proc4")} Ratgeber beenden.